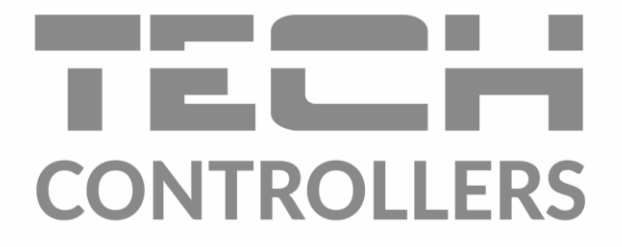

# **HASZNÁLATI UTASÍTÁS** EU-M-12t

**HU TECH** E I O I 2 1  $\bullet$ 01.12.2020 15:00  $\stackrel{\triangle}{\Rightarrow}$  Bathroom  $\mathcal{Q}$  Kitchen **D**Living room <u>& Wardrobe</u> 22.5 21.5 23.5 **19.0**  $\rightarrow 21.5$  $\rightarrow$  22.5  $\rightarrow 23.5$  $\rightarrow$  19.0 稀 Kids Bedroom  $\mathbb{P}$  Hall <sup>●</sup> Garage 22.0  $19.7$ TECH  $\rightarrow 22.0$  $\rightarrow 19$  $\equiv$  0  $\frac{1}{2}$  $\bullet$ 01.12.2020 15:00  $\mathcal{Q}$  Kitchen **D**Living room  $\stackrel{\triangle}{\rightarrow}$  Bathroom  $\triangle$  Wardrobe 21.5 22.5 23.5 19.0  $\rightarrow$  21.5  $\rightarrow$  22.5  $\rightarrow 23.5$  $\rightarrow$  19.0 <sub>"</sub>个 Kids  $\widehat{\otimes}$  Garage  $\mathbb{P}$  Hall  $\mathop{\lim\limits_{\longleftarrow}}\limits^{\circ}$  Bedroom  $22.0$ 19.5 20.5 16.0  $\rightarrow 19.0$  $\rightarrow 20.5$  $\rightarrow$  16.0  $\rightarrow$  220

 $\begin{array}{|c|c|c|c|}\hline \rule{0pt}{1ex}\quad & \quad & \quad & \quad & \quad \end{array}$ 

# **TARTALOM JEGYZÉK**

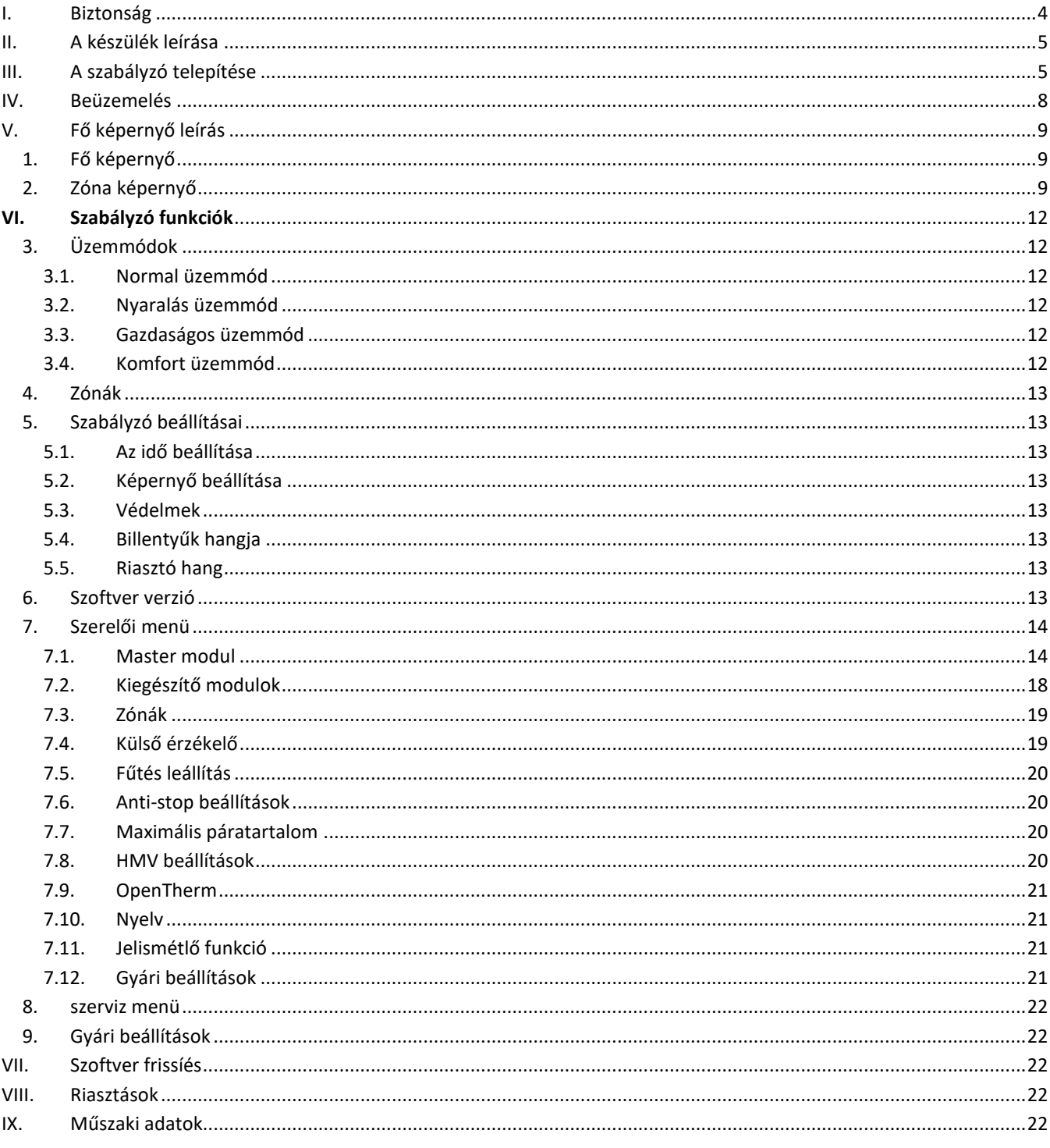

JG. 07.09.2023

A dokumentumban található képek és diagramok csak illusztrációs célt szolgálnak. A gyártó fenntartja a változtatás jogát.

 $\overline{3}$ 

# <span id="page-3-0"></span>**I. BIZTONSÁG**

A készülék első használata előtt a felhasználó figyelmesen olvassa el az alábbi előírásokat. A kézikönyvben foglalt szabályok be nem tartása személyi sérülésekhez vagy a vezérlő károsodásához vezethet. A használati útmutatót biztonságos helyen kell tárolni további hivatkozás céljából. A balesetek és hibák elkerülése érdekében gondoskodni kell arról, hogy minden, a készüléket használó személy megismerkedjen a vezérlő működési elvével és biztonsági funkcióival. Ha a készüléket más helyre kívánja helyezni, ügyeljen arra, hogy a használati útmutatót a készülékkel együtt tárolja, hogy minden potenciális felhasználó hozzáférjen az eszközzel kapcsolatos lényeges információkhoz. A gyártó nem vállal felelősséget a gondatlanságból eredő sérülésekért vagy károkért; ezért a felhasználók kötelesek megtenni az ebben a kézikönyvben felsorolt szükséges biztonsági intézkedéseket életük és vagyonuk védelme érdekében.

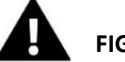

#### **FIGYELEM**

- **Magasfeszültség!** Győződjön meg arról, hogy a szabályozó le van választva a hálózatról, mielőtt bármilyen, az áramellátással kapcsolatos tevékenységet végezne (kábelek csatlakoztatása, a készülék felszerelése stb.).
- A készülék üzembe helyezését szakképzett villanyszerelőnek kell elvégeznie.
- A vezérlő indítása előtt a felhasználónak meg kell mérnie az elektromos motorok földelési ellenállását, valamint a kábelek szigetelési ellenállását.
- A szabályozót nem kezelhetik gyermekek.

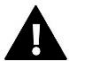

#### **FIGYELEM**

- A készülék megsérülhet, ha villámcsapás éri. Vihar idején győződjön meg arról, hogy a csatlakozódugót kihúzta a tápegységből.
- A gyártó által meghatározottaktól eltérő felhasználás tilos.
- A fűtési szezon előtt és alatt ellenőrizni kell a szabályozó kábeleinek állapotát. A felhasználónak azt is ellenőriznie kell, hogy a vezérlő megfelelően van-e felszerelve, és meg kell tisztítania, ha poros vagy piszkos.

A kézikönyvben leírt termékekben a 2023.09.07-i elkészültét követően kerülhetett sor a változtatásokra. A gyártó fenntartja a jogot a szerkezet vagy a színek változtatására. Az illusztrációk további felszerelést is tartalmazhatnak. A nyomtatási technológia eltéréseket eredményezhet a megjelenített színekben.

A természeti környezet ápolása kiemelt feladatunk. Annak tudatában, hogy elektronikai eszközöket gyártunk, kötelez bennünket arra, hogy a használt elemeket, elektronikai berendezéseket a természet számára biztonságos módon ártalmatlanítsuk. Ennek eredményeként a társaság megkapta a Környezetvédelmi Főfelügyelő által kiadott nyilvántartási számot. Az áthúzott szemeteskuka szimbólum a terméken azt jelenti, hogy a terméket nem szabad a hagyományos szemetesbe dobni. Az újrahasznosításra szánt hulladékok elkülönítésével segítjük a természeti környezet védelmét. A felhasználó felelőssége, hogy az elektromos és elektronikus berendezések hulladékait a kiválasztott gyűjtőhelyre szállítsa, ahol az elektronikai és elektromos berendezésekből származó hulladékot újrahasznosítják.

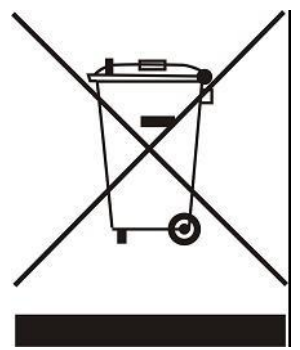

# <span id="page-4-0"></span>**II. A KÉSZÜLÉK LEÍRÁSA**

Az EU-M-12t vezérlőpanelt az EU-L-12 vezérlővel való működésre tervezték, és az alárendelt helyiségvezérlők, érzékelők és termosztatikus aktuátorok működésének vezérlésére alkalmas. Vezetékes RS 485 és vezeték nélküli kommunikációval rendelkezik.

A panel lehetővé teszi a rendszer kezelését a fűtési rendszer meghatározott eszközeinek beállításainak vezérlésével és szerkesztésével az egyes zónákban: előre beállított hőmérséklet, padlófűtés, ütemezés stb.

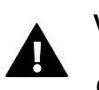

#### **VIGYÁZAT**

Csak egy panel telepíthető a rendszerbe. Ez akár 40 különböző fűtési zónát is támogathat.

A vezérlő funkciói és felszereltsége:

- Lehetővé teszi az EU-L-12 és EU-ML-12 vezérlők, valamint a termosztatikus aktuátorok, szobavezérlők, vezetékes és vezeték nélküli hőmérséklet-érzékelők működésének vezérlését (dedikált sorozat 12 vagy univerzális, pl. EU-R-8b Plus, EU-C-8r), és minden információt színesen jelenít meg egy nagy, üvegképernyőn keresztül.
- A fűtési rendszer online vezérlésének lehetősége a https://emodul.eu oldalon keresztül
- Nagy, színes kijelző üvegből
- A készlet tartalmazza az EU-MZ-RS tápegységet

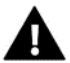

**A vezérlőpanel nem méri a hőmérsékletet! Erre a célra az EU-L-12 és EU-ML-12 vezérlőben regisztrált vezérlőket és érzékelőket használnak.**

# <span id="page-4-1"></span>**III. A SZABÁLYZÓ TELEPÍTÉSE**

Az EU-M-12t panelt elektromos dobozba kell szerelni (süllyesztve), és csak megfelelően képzett személy szerelheti fel.

A panel falra szereléséhez csavarja a ház hátsó részét a falra (1), és csúsztassa a készüléket (2). Az EU-M-12t panel a fűtőberendezés közelében elhelyezett kiegészítő EU-MZ-RS tápegységgel (3) működik.

A panel falra szereléséhez csavarja a ház hátsó részét a falra (1), és csúsztassa a készüléket (2). Az EU-M-12t panel a fűtőberendezés közelében elhelyezett kiegészítő EU-MZ-RS tápegységgel (3) működik.

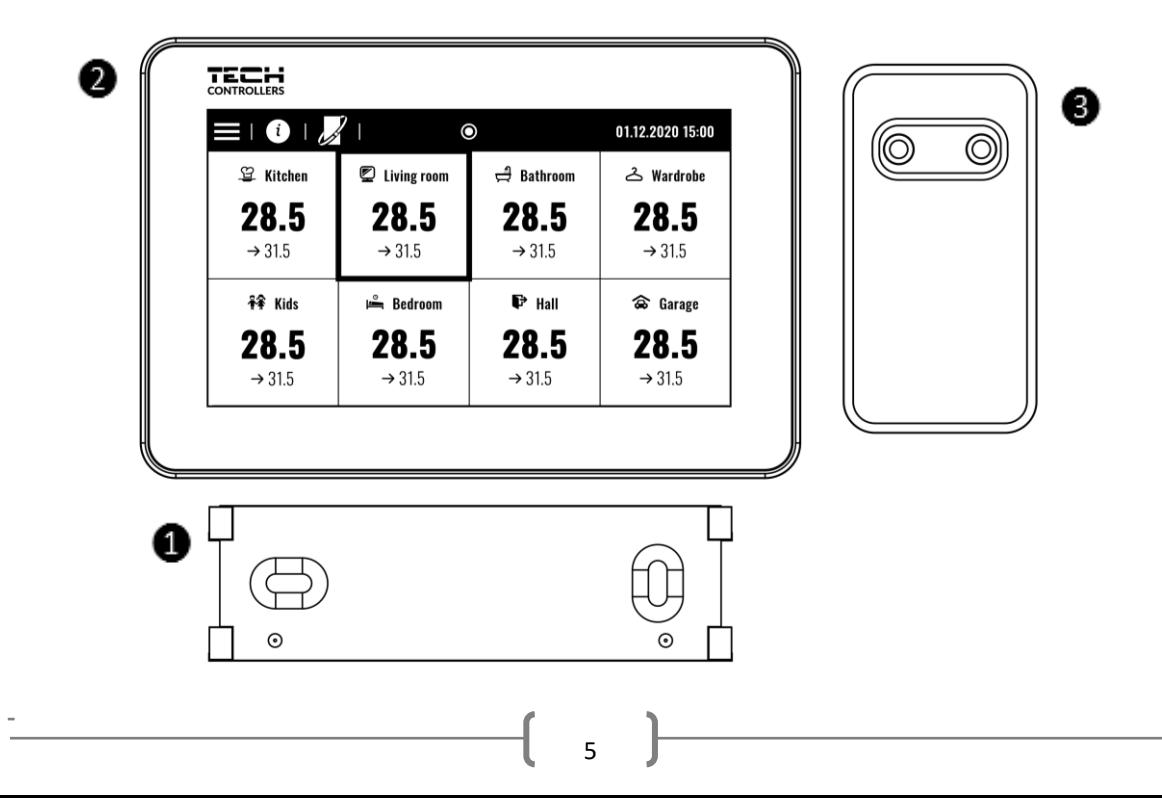

#### **FIGYELEM**

A készülék feszültség alatt történe szerelése esetén halálos áramütés lehetősége áll fenn. A készüléken végzett munka előtt áramtalanítsa és biztosítsa azt véletlen bekapcsolás ellen.

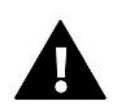

#### **VIGYÁZAT**

P

A nem megfelelő bekötés károsíthatja a vezérlőt.

**A panelt az első vagy az utolsó vezérlőhöz kell csatlakoztatni**, mivel magát a panelt nem lehet lezáró ellenállással ellátni. A végcsatlakozással kapcsolatos részletekért lásd az EU-L-12 kézikönyvet.

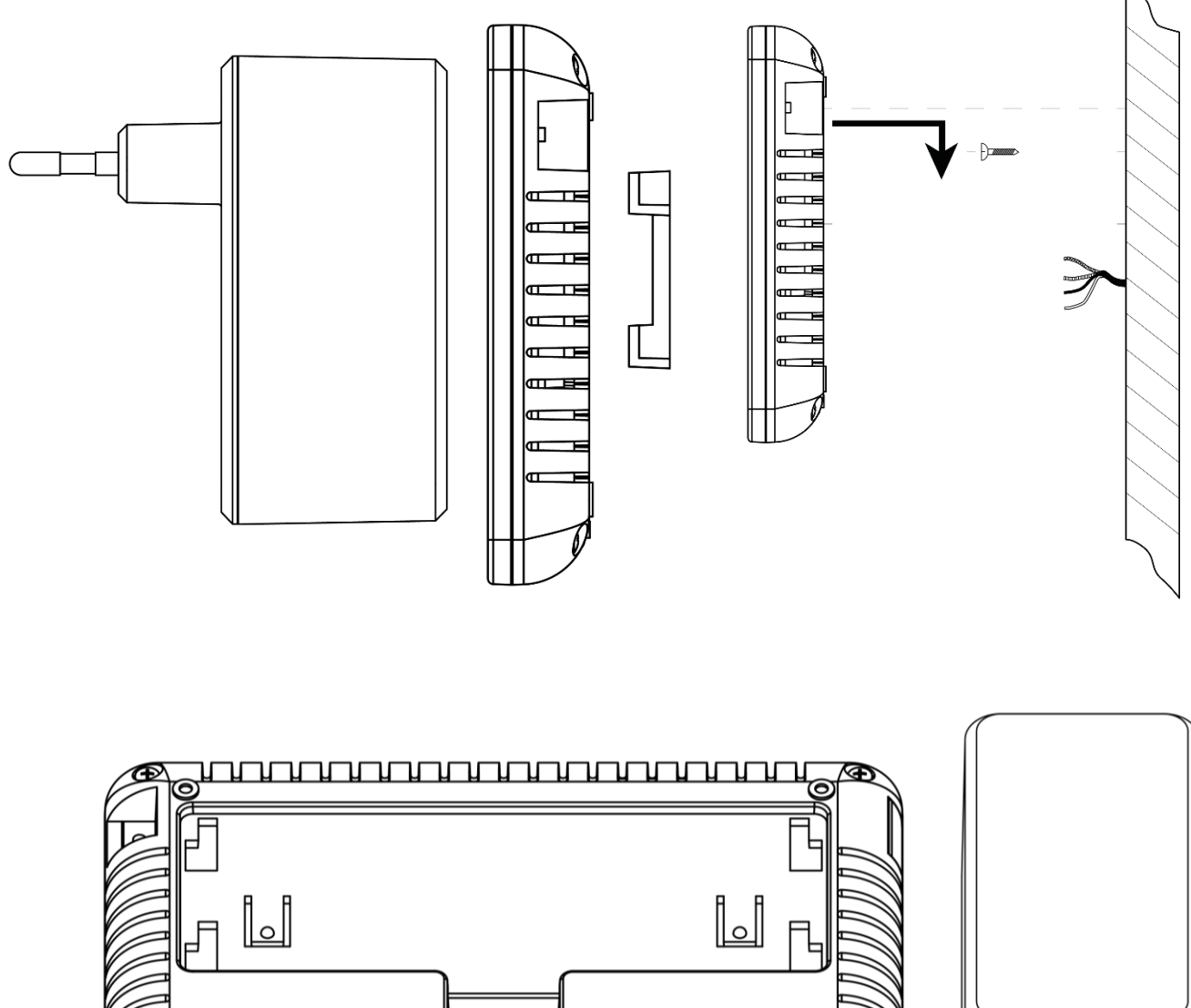

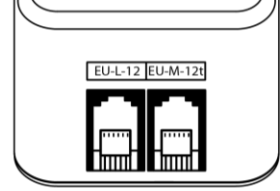

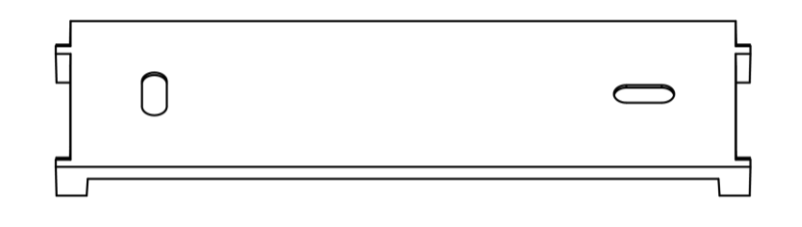

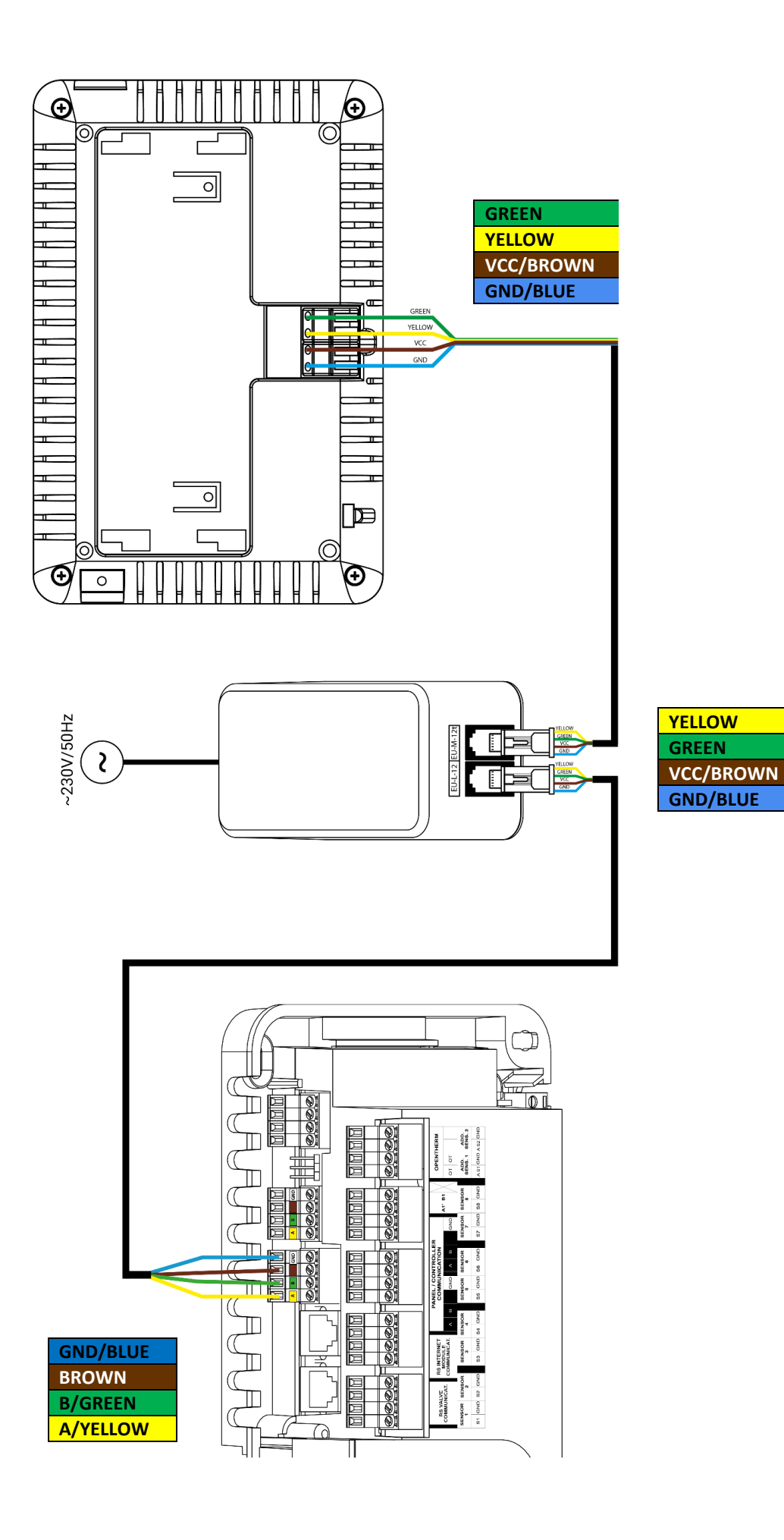

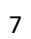

# <span id="page-7-0"></span>**IV. BEÜZEMELÉS**

#### **A panel regisztrációja a szabályzóban**

Ahhoz, hogy a panel megfelelően működjön, csatlakoztatni kell az EU-L-12 vezérlőhöz a kézikönyv diagramjai szerint, és regisztrálni kell a vezérlőben.

- 1. Csatlakoztassa a panelt a vezérlőhöz, és mindkét eszközt csatlakoztassa a tápegységhez.
- 2. Az EU-L-12 vezérlőben válassza a *Menü → Szerelő menü → Vezérlőpult → Eszköztípus* menüpontot. A panel az összeszerelés típusától függően vezetékes vagy vezeték nélküli eszközként regisztrálható.
- 3. Kattintson a *Regisztrálás* lehetőségre az EU-M-12t panel képernyőjén.

Sikeres regisztráció után az adatok szinkronizálódnak, és a panel készen áll a működésre.

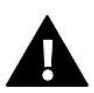

#### **VIGYÁZAT**

A regisztráció csak akkor lesz sikeres, ha a regisztrált eszközök rendszerverziói\* kompatibilisek egymással.

\* rendszerverzió – az eszköz (EU-L-12, EU-ML-12, EU-M-12t) kommunikációs protokoll verziója.

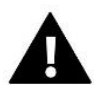

#### **VIGYÁZAT**

Ha a gyári beállításokat visszaállították, vagy a panelt törölték az EU-L-12-ből, a regisztrációs folyamatot meg kell ismételni.

# <span id="page-8-0"></span>**V. FŐ KÉPERNYŐ LEÍRÁS**

# <span id="page-8-1"></span>1. FŐ KÉPERNYŐ

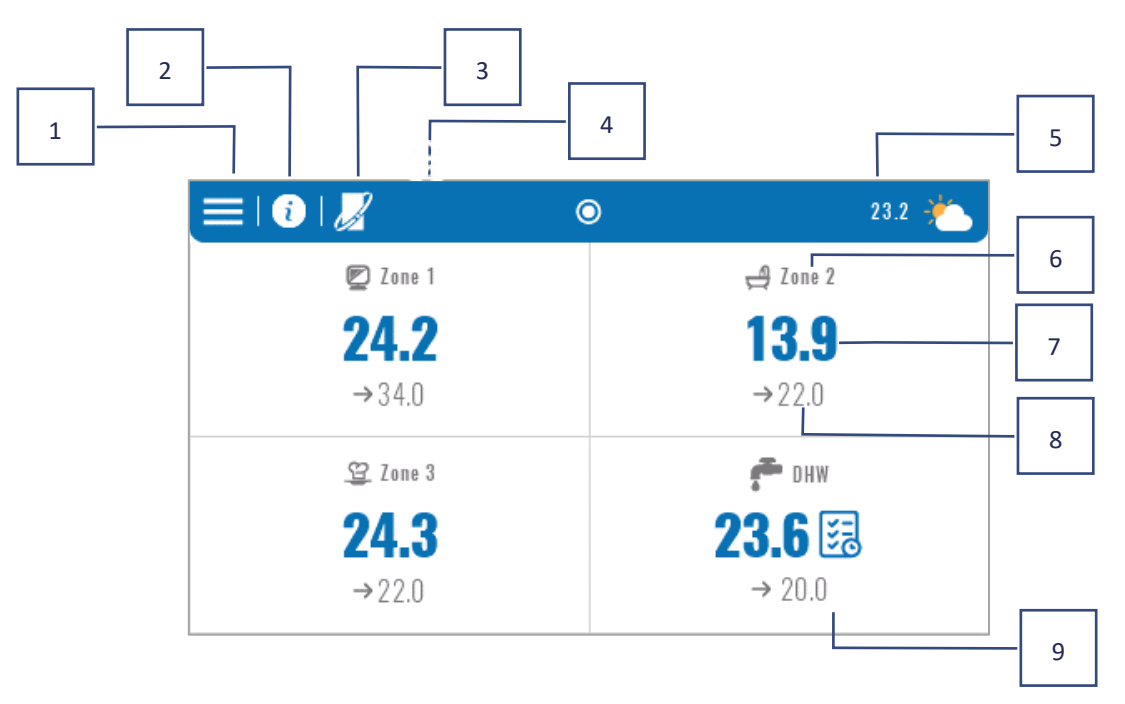

- 1. Lépjen be a Vezérlő menübe
- 2. Panelinformációk, pl. csatlakoztatott modulok, működési módok, külső érzékelő stb. (a területre kattintva megtekinthető)
- 3. Az OpenTherm engedélyezve (az információ megtekinthető, miután erre a területre kattint)
- 4. Funkció engedélyezve: Fűtés leállítás dátumától
- 5. Külső hőmérséklet vagy aktuális dátum és idő (miután erre a területre kattintott)
- 6. Zóna neve
- 7. Aktuális hőmérséklet a zónában
- 8. Beállított hőmérséklet
- 9. További információk lapka

#### <span id="page-8-2"></span>2. ZÓNA KÉPERNYŐ

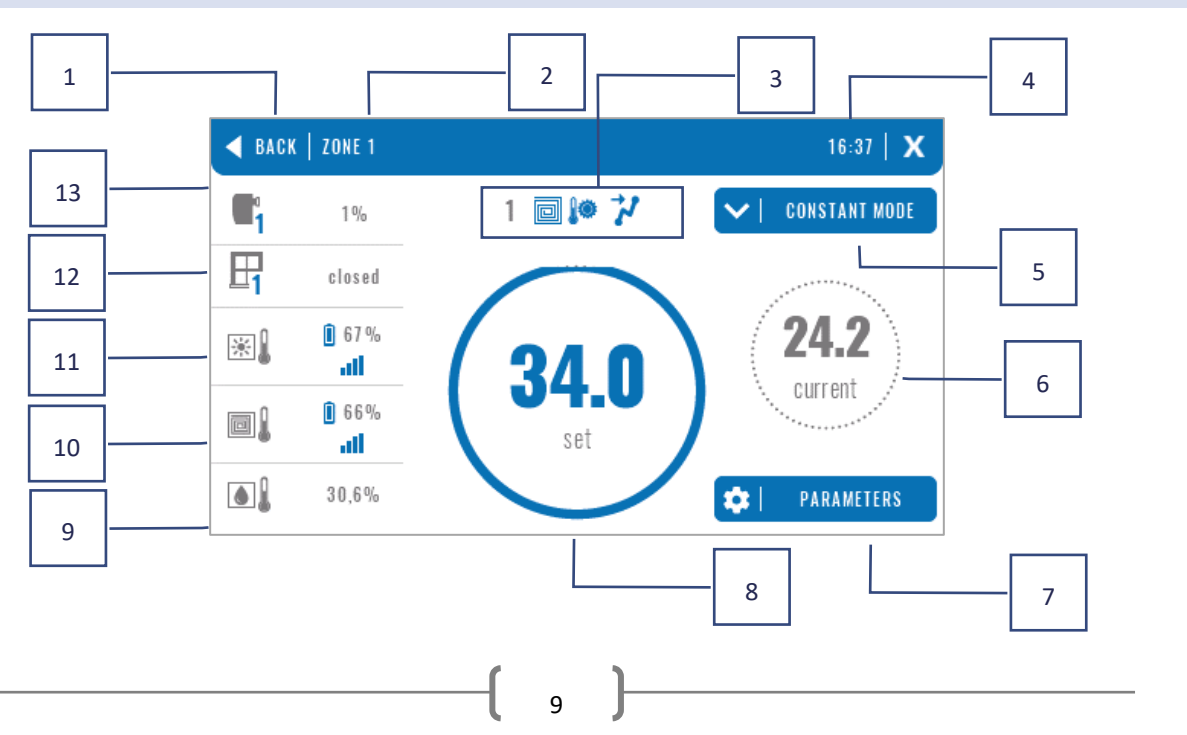

- 1. Kilépés a Zóna képernyőről a főképernyőre
- 2. A zóna neve
- 3. Zóna állapota (az alábbi táblázat)
- 4. Aktuális idő
- 5. Aktív üzemmód (a képernyőről erre a területre kattintva módosítható)
- 6. Aktuális zónahőmérséklet, miután a padlóhőmérsékletre kattintott (ha padlóérzékelő van regisztrálva),
- 7. Belépés a megjelenített zóna paraméter menüjébe (lehetséges változtatás a képernyőről erre a területre kattintva), részletes leírás alább
- 8. Zóna előre beállított hőmérséklet (lehetséges változás a képernyőről, miután erre a módra kattint)
- 9. Információ a regisztrált páratartalom-érzékelőről
- 10. Információ a regisztrált padlóérzékelőről
- 11. Információ a regisztrált helyiségérzékelőről
- 12. Információ a regisztrált ablakérzékelőkről
- 13. Információk a regisztrált hajtóművekről

#### **ZÓNA ÁLLAPOT IKON TÁBLÁZAT**

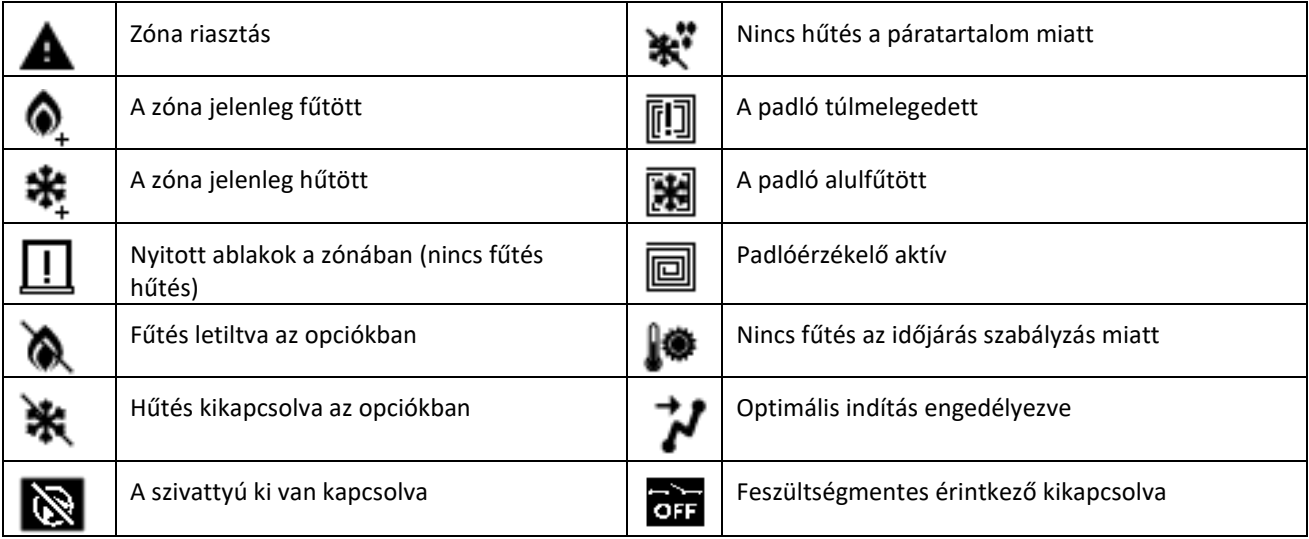

#### **PARAMÉTER MENÜ**

- ➢ **Activity** a funkció a zóna engedélyezésére/letiltására szolgál. Ha a zóna le van tiltva, az nem jelenik meg a vezérlő főképernyőjén.
- ➢ **Beállított hőmérséklet** lehetővé teszi a beállított hőmérséklet szerkesztését egy adott zónában
	- I**dőzített** a felhasználó beállítja az előre beállított hőmérséklet időtartamát, ezen idő után a beállított üzemmódból adódó hőmérséklet érvényesül.
	- **Állandó** a felhasználó beállítja az előre beállított hőmérsékletet. Ez mindaddig érvényben marad, amíg ki nem kapcsolják.
- ➢ **Üzemmód** A felhasználónak lehetősége van kiválasztani az üzemmódot.
	- **Helyi ütemezés** Csak erre a zónára érvényes ütemezési beállítások
	- **Globális ütemezés 1-5** Ezek az ütemezési beállítások minden zónára érvényesek
	- **Állandó hőmérséklet** ez a funkció lehetővé teszi egy külön előre beállított hőmérsékleti érték beállítását, amely az adott zónában tartósan érvényes lesz
	- **Időkorlát** a funkció lehetővé teszi egy külön hőmérséklet beállítását, amely csak egy meghatározott ideig lesz érvényes. Ezen idő letelte után a hőmérséklet az előzőleg érvényes üzemmódból adódik (menetrend vagy állandó időkorlát nélkül).

 $_{10}$  ]

- ➢ **Ütemezési beállítások**  az ütemezési beállítások szerkesztésének lehetősége.
	- **Helyi ütemezés** Csak erre a zónára érvényes ütemezési beállítások
	- **Globális ütemezés 1-5** Ezek az ütemezési beállítások minden zónára érvényesek.

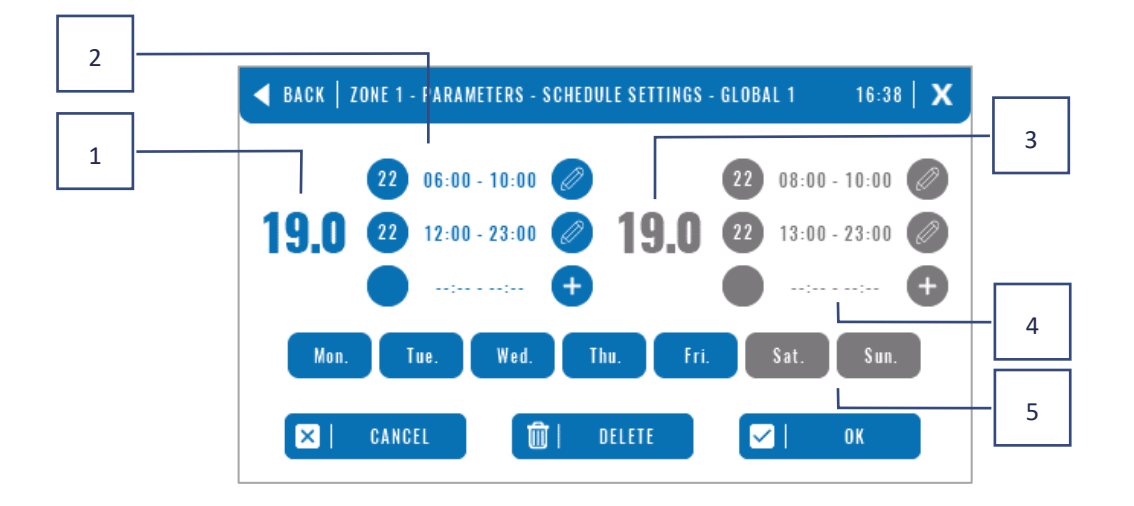

A felhasználó a hét napjait 2 csoporthoz rendelheti (kék és szürke színnel jelölve). Minden csoportban lehetőség van külön előre beállított hőmérséklet szerkesztésére 3 időintervallumra. A kijelölt időintervallumokon kívül az általános előre beállított hőmérséklet lesz érvényes, melynek értéke szintén szerkeszthető.

- 1. Az általános beállított hőmérséklet a napok első csoportjában (a napok kékkel vannak kiemelve, a fenti példában ezek munkanapok: hétfőtől péntekig). Ez a hőmérséklet a kijelölt időszakon kívüli zónában lesz érvényes.
- 2. Időintervallumok az első napcsoporthoz előre beállított hőmérséklet és időkeret. A kiválasztott időszak területére kattintva megjelenik a beállítások szerkesztő képernyője.
- 3. Az általános előre beállított hőmérséklet a napok második csoportjában (a napok szürkével kiemelve, a fenti példában szombat és vasárnap).
- 4. Időintervallumok a második napcsoporthoz előre beállított hőmérséklet és időkeret. A kiválasztott időszak területére kattintva megjelenik a beállítások szerkesztő képernyője.
- 5. Napok csoportjai: az első H-P és a második Szo-V
	- Ha egy adott napot egy adott csoporthoz szeretne rendelni, kattintson a kiválasztott nap területére
	- Időintervallumok hozzáadásához kattintson a "+" jel területére.

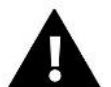

#### **VIGYÁZAT**

A beállított hőmérséklet 15 perces osztással állítható be. Abban az esetben, ha az általunk beállított időintervallumok átfedésben vannak, akkor azok pirossal lesznek kiemelve. Az ilyen beállításokat nem lehet jóváhagyni.

# <span id="page-11-0"></span>**VI. SZABÁLYZÓ FUNKCIÓK**

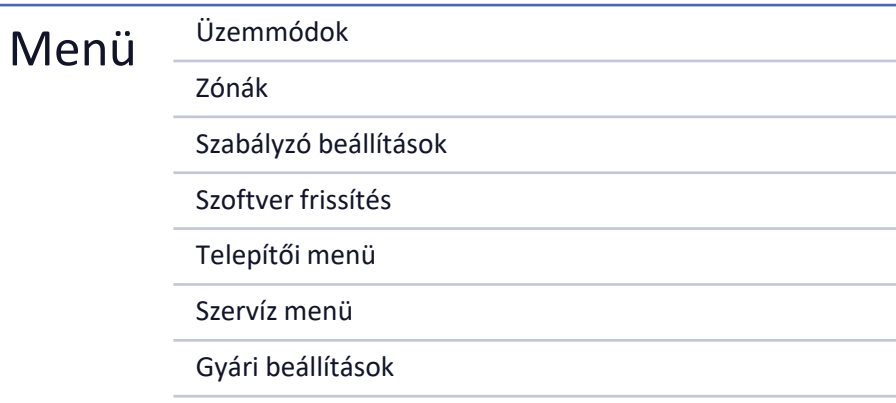

#### <span id="page-11-1"></span>3. ÜZEMMÓDOK

A funkció lehetővé teszi a kiválasztott üzemmód aktiválását az összes vezérlőben minden zónára. A felhasználó választhat normál, nyaralási, gazdaságos és kényelmi üzemmódok közül. A felhasználó szerkesztheti a gyári üzemmód értékeit az EU-M-12t panel vagy az EU-L-12 és EU-ML-12 vezérlők segítségével.

#### <span id="page-11-2"></span>3.1. NORMAL ÜZEMMÓD

A beállított hőmérséklet a beállított ütemezéstől függ.

*Menü → Zónák → Fő modul → Zóna 1-8 → Üzemmód → Ütemezés… → Szerkesztés*

#### <span id="page-11-3"></span>3.2. NYARALÁS ÜZEMMÓD

A beállított hőmérséklet ennek az üzemmódnak a beállításaitól függ.

Menü → Szerelő menü → Mester modul → Zónák > 1-8. zóna → Beállítások → Hőmérséklet beállítások > Nyaralás mód

#### <span id="page-11-4"></span>3.3. GAZDASÁGOS ÜZEMMÓD

A beállított hőmérséklet ennek az üzemmódnak a beállításaitól függ.

Menü → Szerelő menü → Mester modul → Zónák > 1-8. zóna → Beállítások → Hőmérséklet beállítások > Gazdaságos mód

#### <span id="page-11-5"></span>3.4. KOMFORT ÜZEMMÓD

A beállított hőmérséklet ennek az üzemmódnak a beállításaitól függ.

Menü → Szerelő menü → Mester modul → Zónák > 1-8. zóna → Beállítások → Hőmérséklet beállítások > Komfort mód

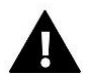

#### **VIGYÁZAT**

- A nyaralás, gazdaságos és kényelem üzemmódra váltás minden zónára érvényes. A kiválasztott üzemmód hőmérséklet-alapjelét csak egy adott zónára lehet szerkeszteni.
- Normál üzemmódtól eltérő üzemmódban az előre beállított hőmérséklet nem módosítható a szobaszabályozó szintjéről.

#### <span id="page-12-0"></span>4. ZÓNÁK

A funkció az egyes zónák engedélyezésére/letiltására szolgál a vezérlőkben. Ha egy zóna üres és nem jelölhető meg, az azt jelenti, hogy nincs benne érzékelő vagy szobavezérlő regisztrálva.

Az 1-8 zónák a fő irányítóhoz (EU-L-12), míg a 9-40 zónák az EU-ML-12-hez vannak hozzárendelve a regisztráció sorrendjében.

#### <span id="page-12-2"></span><span id="page-12-1"></span>5. SZABÁLYZÓ BEÁLLÍTÁSAI

# 5.1. AZ IDŐ BEÁLLÍTÁSA

A funkció az aktuális dátum és idő beállítására szolgál, amely a főképernyőn jelenik meg.

# <span id="page-12-3"></span>5.2. KÉPERNYŐ BEÁLLÍTÁSA

- **Képernyőkímélő -** A *Képernyőkímélő kiválasztása* ikon megnyomásával arra a panelre lépünk, amely lehetővé teszi a képernyőkímélő letiltását (Nincs képernyővédő), vagy a képernyővédő beállítását a következő formában:
- **Óra**  az üres képernyőn látható óra
- **Képernyő elhalványulása**  az üresjárati idő letelte után a képernyő teljesen elhalványul A felhasználó beállíthatja az üresjárati időt is, amely után elindul a képernyővédő.
- **Képernyő fényereje**  a funkció lehetővé teszi a képernyő fényerejének beállítását, miközben a vezérlő működik
- **Fényerő eltüntetése**  a funkció lehetővé teszi a képernyő fényerejének beállítását az elhalványulás idején.
- **Képernyő elsötétítési ideje**  A funkció lehetővé teszi, hogy beállítsa azt az időt, amelynek el kell telnie ahhoz, hogy a képernyő teljesen elhalványuljon a munka befejezése után.

#### <span id="page-12-4"></span>5.3. VÉDELMEK

- **Autoblock off**  a funkció lehetővé teszi a szülői zár be- és kikapcsolását.
- **Autoblock PIN**  ha az automatikus blokkolás engedélyezve van, beállítható egy PIN kód a vezérlő beállításainak biztonsága érdekében.

# <span id="page-12-5"></span>5.4. BILLENTYŰK HANGJA

A funkció a billentyűhangok engedélyezésére/letiltására szolgál.

#### <span id="page-12-6"></span>5.5. RIASZTÓ HANG

A funkció a riasztási hang engedélyezésére/letiltására szolgál. Ha a riasztási hang ki van kapcsolva, a riasztási üzenet megjelenik a kijelzőn. Amikor a riasztási hang be van kapcsolva, a kijelzőn megjelenő üzeneten kívül a felhasználó egy hangjelzést is hall, amely tájékoztat a riasztásról.

#### <span id="page-12-7"></span>6. SZOFTVER VERZIÓ

Ha ez az opció aktiválva van, a gyártó logója megjelenik a kijelzőn a vezérlő szoftver verziójával együtt.

# <span id="page-13-0"></span>7. SZERELŐI MENÜ

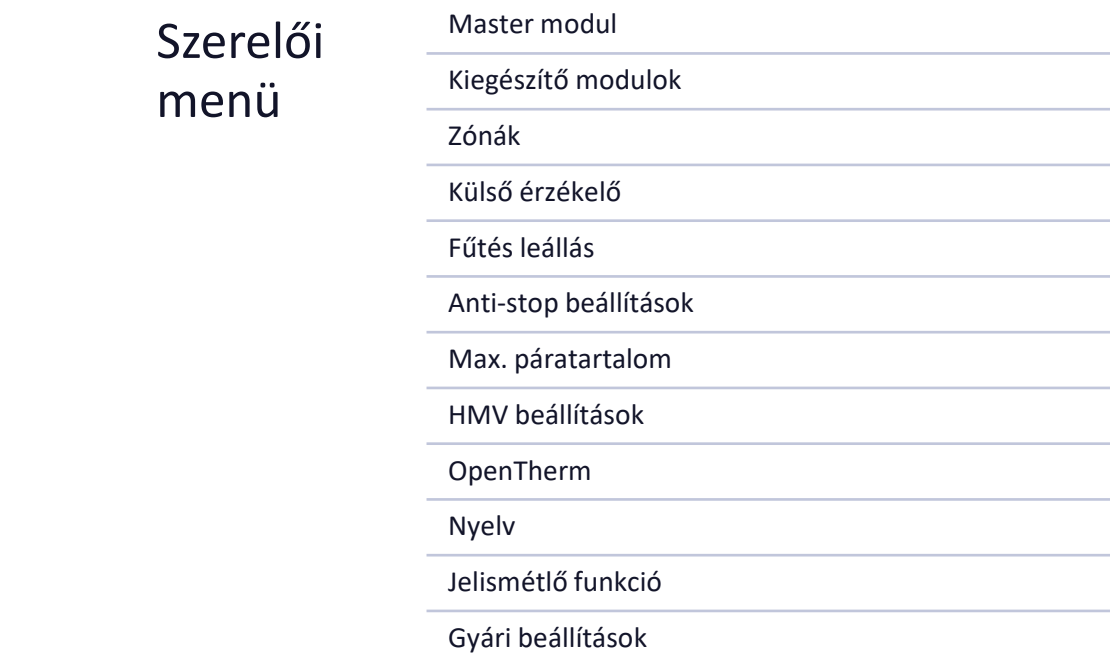

#### <span id="page-13-1"></span>7.1. MASTER MODUL

#### 7.1.1. REGISZTRÁCIÓ

A funkció a panel regisztrálására szolgál a fő EU-L-12 vezérlőben. A regisztráció folyamatát a IV. fejezet ismerteti. Beüzemelés.

#### 7.1.2. INFO

A funkció segítségével megtekintheti, hogy a panel melyik modulban van regisztrálva, és milyen eszközök és funkciók engedélyezettek.

# 7.1.3. NÉV

Ez az opció annak a modulnak a nevének megváltoztatására szolgál, amelyben a panel regisztrálva van.

#### 7.1.4. ZÓNÁK

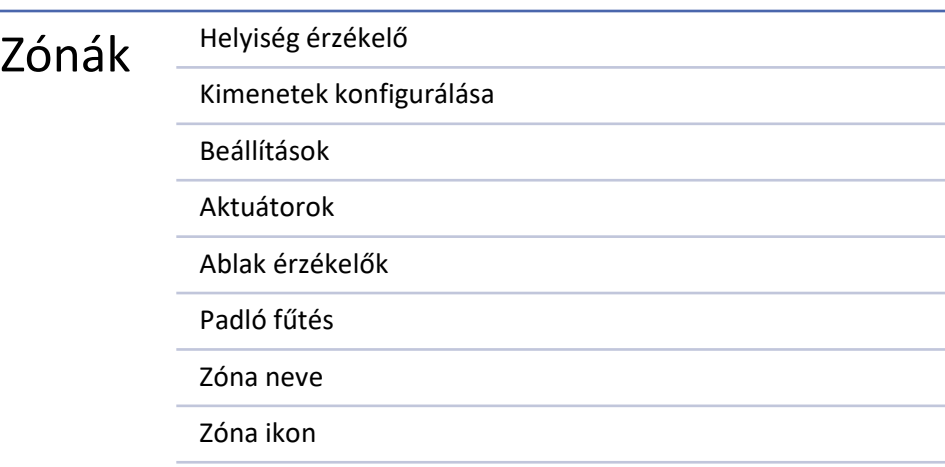

# HELYISÉG ÉRZÉKELŐ

- **Érzékelő kiválasztása** ez a funkció egy érzékelő vagy helyiségvezérlő regisztrálására szolgál egy adott zónában. Választhat NTC vezetékes érzékelőt, RS vezetékes érzékelőt vagy vezeték nélkülit. A regisztrált érzékelő is törölhető.
- **Kalibrálás** ez a telepítés során vagy hosszabb használat után történik, amikor az érzékelő által kijelzett hőmérséklet eltér a ténylegestől.
- **Hiszterézis** 0,1 ÷ 5°C közötti tűrést ad a szobahőmérséklethez, amelynél a kiegészítő fűtés/hűtés engedélyezve van.

#### KIMENETEK KONFIGURÁLÁSA

Ez az opció a kimeneteket vezérli: szivattyú relé, feszültségmentes relé és 1-8 érzékelők kimenetei (NTC a zóna hőmérsékletének szabályozására vagy padlóérzékelő a padló hőmérsékletének szabályozására). Az 1-8 érzékelő kimenetek az 1-8 zónákhoz vannak rendelve.

A funkció lehetővé teszi a szivattyú és az feszültségmentes relé kikapcsolását is egy adott zónában. Egy ilyen zóna a fűtési igény ellenére nem vesz részt a vezérlésben.

# BEÁLLÍTÁSOK

• **Időjárás szabályozás** – a felhasználó által elérhető opció az időjárás-szabályozás be- és kikapcsolására.

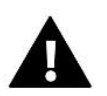

#### **VIGYÁZAT**

Az időjárás szabályozás csak fűtés üzemmódban működik.

- **Fűtés** ez a funkció engedélyezi/letiltja a fűtési funkciót. Van egy olyan ütemezés is, amely a fűtés alatti zónára és egy külön állandó hőmérséklet szerkesztésére érvényes lesz.
- **Hűtés** ez a funkció engedélyezi/letiltja a hűtési funkciót. Van egy olyan ütemezés is, amely a zónában érvényes lesz a hűtés alatt és egy külön állandó hőmérséklet szerkesztésére.
- **Hőmérséklet beállítások** a funkció a hőmérséklet beállítására szolgál a három üzemmódhoz (Üdülési mód, Gazdaságos üzemmód, Komfort üzemmód).
- **Optimális indítás** intelligens fűtésszabályozó rendszer. Ez a fűtési rendszer folyamatos felügyeletéből és ezen információk felhasználásából áll, hogy a fűtést az előre beállított hőmérséklet eléréséhez szükséges idő előtt automatikusan aktiválja. Ennek a funkciónak a részletes leírása az EU-L-12 kézikönyvben található.

# AKTUÁTOROK

- **Információ** a képernyő megjeleníti a szelepfej adatait: akkumulátor töltöttségi szint, hatótávolság.
- **Beállítások**

**SIGMA** - a funkció lehetővé teszi az elektromos hajtómű zökkenőmentes vezérlését. A felhasználó beállíthatja a szelep minimális és maximális nyitását – ez azt jelenti, hogy a szelep nyitási és zárási foka soha nem haladja meg ezeket az értékeket. Ezenkívül a felhasználó beállítja a Tartomány paramétert, amely meghatározza, hogy a szelep melyik szobahőmérsékleten kezd el zárni és nyitni. Részletes leírást az EU-L-12 kézikönyvben talál.

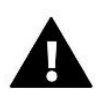

#### **VIGYÁZAT**

A Sigma funkció csak a radiátorszelep-működtetőfejekhez érhető el.

#### • **Minimális és maximális nyitás**

A funkció lehetővé teszi a működtető minimális és maximális nyitásának beállítását az előre beállított hőmérséklet elérése érdekében.

**Védelem** – Ha ezt a funkciót választja, a szabályozó ellenőrzi a hőmérsékletet. Ha az előre beállított hőmérsékletet a Tartomány paraméterben megadott fokkal túllépjük, akkor egy adott zónában az összes aktuátor zárva lesz (0% os nyitás).

**Üzembiztos mód** – A funkció lehetővé teszi a működtetőfejek nyitásának beállítását, amely akkor következik be, ha egy adott zónában riasztás történik (érzékelő hiba, kommunikációs hiba). A termosztatikus aktuátorok vészüzemmódja akkor aktiválódik, ha a vezérlő nem kap tápfeszültséget.

A regisztrált állítómű törölhető egy adott kiválasztásával vagy az összes szelepmozgató egyidejű törlésével.

#### ABLAK ÉRZÉKELŐK

#### • **Beállítások**

**Engedélyezve** - a funkció lehetővé teszi az ablakérzékelők aktiválását egy adott zónában (ablakérzékelő regisztráció szükséges).

**Késleltetési idő** – Ez a funkció lehetővé teszi a késleltetési idő beállítását. Az előre beállított késleltetési idő letelte után a fővezérlő reagál az ablak nyitására, és blokkolja a fűtést vagy a hűtést az adott zónában.

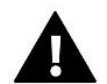

#### **CAUTION**

If the delay time is set to 0, then the signal to the actuator heads to close will be transmitted immediately.

• **VIGYÁZAT**

**Információ** – a képernyő megjeleníti az érzékelő adatait: akkumulátor töltöttségi szint, hatótávolság

A regisztrált érzékelő egy adott érzékelő kiválasztásával törölhető, vagy az összes egyszerre.

#### PADLÓFŰTÉS

A padlófűtés szabályozásához regisztrálnia kell és be kell kapcsolnia a padlóérzékelőt: vezetékes vagy vezeték nélküli.

• **Padlóérzékelő** – a felhasználónak lehetősége van vezetékes vagy vezeték nélküli érzékelő regisztrálására.

**Hiszterézis** – A padlóhőmérséklet hiszterézis 0,1 ÷ 5°C tartományban vezet be a padlóhőmérséklet toleranciáját, azaz az előre beállított hőmérséklet és a tényleges hőmérséklet közötti különbséget, amelynél a fűtés vagy hűtés elindul.

**Kalibrálás** - A padlóérzékelő kalibrálása összeszereléskor vagy a helyiségszabályozó hosszabb ideig tartó használata után történik, ha a kijelzett padlóhőmérséklet eltér a ténylegestől.

• **Üzemmódok:**

**Padlóvédelem** – Ez a funkció arra szolgál, hogy a padló hőmérsékletét a beállított maximális hőmérséklet alatt tartsa, hogy megvédje a rendszert a túlmelegedéstől. Amikor a hőmérséklet a beállított maximális hőmérsékletre emelkedik, a zóna újrafűtése kikapcsol.

**Komfort profil** – Ez a funkció a kényelmes padlóhőmérséklet fenntartására szolgál, azaz a vezérlő figyeli az aktuális hőmérsékletet. Amikor a hőmérséklet a beállított maximális hőmérsékletre emelkedik, a zónafűtés kikapcsol, hogy

megvédje a rendszert a túlmelegedéstől. Ha a padlóhőmérséklet a beállított minimális hőmérséklet alá csökken, a zóna utánfűtés újra bekapcsol.

- **Maximális hőmérséklet** A maximális padlóhőmérséklet az a padlóhőmérséklet küszöbértéke, amely felett az érintkező kinyílik (kikapcsolja a készüléket), függetlenül az aktuális szobahőmérséklettől.
- **Minimális hőmérséklet** A minimális padlóhőmérséklet az a padlóhőmérséklet küszöbértéke, amely felett az érintkező rövidre záródik (a készülék bekapcsolása), függetlenül az aktuális szobahőmérséklettől.

#### ZÓNÁK NEVE

A zónák mindegyikéhez egyedi név rendelhető, pl. 'konyha'. Ez a név jelenik meg a főképernyőn.

#### ZÓNÁK IKON

Minden zónához külön ikon rendelhető, amely a zóna használatát szimbolizálja. Ez az ikon fog megjelenni a főképernyőn.

# 7.1.5. KIEGÉSZÍTŐ KONTAKTOK

A paraméter lehetővé teszi további névjegyek (max. 6 db) regisztrálását és az ezekre vonatkozó információk előnézetét, pl. üzemmód és hatótávolság.

#### 7.1.6. FESZÜLTSÉGMENTES KONTAKT

Az opció lehetővé teszi a feszültségmentes érintkező távvezérlésének bekapcsolását, azaz ennek az érintkezőnek az EU-ML-12 slave vezérlőről történő indítását és az érintkező késleltetési idejének beállítását.

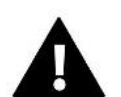

#### **VIGYÁZAT**

A feszültségmentes érintkező működési funkcióját egy adott zónában engedélyezni kell.

#### 7.1.7. SZIVATTYÚ

A funkció a szivattyú távoli működésének bekapcsolására (a szivattyú slave vezérlőről történő indítása) és a szivattyú működésének bekapcsolásának késleltetési idejének beállítására szolgál.

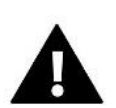

#### **VIGYÁZAT**

A zónában a szivattyú működési funkciót engedélyezni kell.

#### 7.1.8. FŰTÉS-HŰTÉS

A funkció lehetővé teszi a fűtési/hűtési mód távoli működtetését (az üzemmód elindítása a slave sávról), valamint egy adott üzemmód engedélyezésére: fűtés, hűtés vagy automatikus üzemmód. Automata üzemmódban bináris bemenet alapján lehet váltani a fűtési és hűtési módok között.

# 7.1.9. HŐSZIVATTYÚ

Dedikált üzemmód hőszivattyúval működő telepítéshez, amely lehetővé teszi annak képességeinek optimális kihasználását.

- ➢ **Energiatakarékos mód** ennek az opciónak a bejelölése elindítja az üzemmódot, és további lehetőségek jelennek meg.
- ➢ **Minimális szünetidő** a kompresszor indításainak számát korlátozó paraméter, amely lehetővé teszi a kompresszor élettartamának meghosszabbítását. Függetlenül attól, hogy egy adott zónát újra kell melegíteni, a kompresszor csak az előző működési ciklus végétől számított idő után kapcsol be.

- ➢ **Bypass** puffer hiányában szükséges opció, amely megfelelő hőteljesítményt biztosít a hőszivattyúnak. A következő zónák minden meghatározott időpontban történő szekvenciális megnyitására támaszkodik.
	- **Padlószivattyú** a padlószivattyú be-/kikapcsolása
	- **Ciklusidő** az az idő, ameddig a kiválasztott zóna nyitva lesz.

#### 7.1.10. KEVERŐ SZELEP

A funkció lehetővé teszi a keverőszelep egyes paramétereinek értékeinek és állapotának megtekintését. A szelep funkciójának és működésének részletes leírását az EU-L-12 vezérlő kézikönyvében találja.

# 7.1.11. VERZIÓ

A funkció megjeleníti a modul szoftver verziószámát. Ez az információ szükséges, amikor kapcsolatba lép a szervizzel.

#### <span id="page-17-0"></span>7.2. KIEGÉSZÍTŐ MODULOK

Lehetőség van a támogatott zónák számának bővítésére további EU-ML-12 vezérlők (modulok) használatával (max. 4 a rendszerben).

#### 7.2.1. MODUL KIVÁLASZTÁS

Minden vezérlőt külön kell regisztrálni az EU-L-12 vezérlőben:

• Az EU-L-12 vezérlőben válassza ki:

*Menü → Szerelő menü → További modulok → 1..4. modul → Modul típusa → Vezetékes/Vezeték nélküli → Regisztrálás* 

• Az EU-ML-12 vezérlőben válassza ki:

*Menü → Szerelő menü → Fő modul → Modul típusa → Vezetékes/Vezeték nélküli → Regisztráció*  Az EU-ML-12 kiegészítő modul az EU-M-12t panelen keresztül is regisztrálható:

• A panelen válassza ki:

*Menü → Szerelő menü → További modulok → 1…4. modul → Modul kiválasztása → Vezetékes/Vezeték nélküli → Regisztrálás* 

• Az EU-ML-12 vezérlőben válassza ki:

*Menü → Szerelő menü → Fő modul → Modul típusa → Vezetékes/Vezeték nélküli → Regisztráció*

#### 7.2.2. INFO

A paraméter segítségével megtekintheti, hogy melyik modul van regisztrálva az EU-L-12 vezérlőben, és mely funkciók engedélyezettek.

#### 7.2.3. NÉV

Az opció a regisztrált modul elnevezésére szolgál.

#### 7.2.4. ZÓNÁK

A funkció leírása a 7.1.4. fejezetben található. Zónák.

#### 7.2.5. KIEGÉSZÍTŐ KONTAKTOK

A paraméter lehetővé teszi további névjegyek (max. 6 db) regisztrálását és ezekről a kapcsolatokról információk előnézetét, pl. üzemmód és hatótávolság.

#### 7.2.6. FESZÜLTSÉGMENTES KONTAKT

Az opció lehetővé teszi a feszültségmentes érintkező távvezérlésének bekapcsolását, azaz ennek az érintkezőnek az EU-ML-12 slave vezérlőről történő indítását és az érintkező késleltetési idejének beállítását.

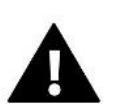

#### **VIGYÁZAT**

A feszültségmentes érintkező működési funkcióját egy adott zónában engedélyezni kell.

#### 7.2.7. SZIVATTYÚ

A funkció a szivattyú távoli működésének bekapcsolására (a szivattyú szolga vezérlőről történő indítása) és a szivattyú működésének bekapcsolásának késleltetési idejének beállítására szolgál.

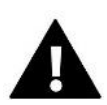

#### **VIGYÁZAT**

A zónában a szivattyú működési funkciót engedélyezni kell.

# 7.2.8. FŰTÉS-HŰTÉS

A funkció lehetővé teszi a fűtési/hűtési mód távoli működtetését (az üzemmód elindítása a slave sávról), valamint egy adott üzemmód engedélyezésére: fűtés, hűtés vagy automatikus üzemmód. Automata üzemmódban bináris bemenet alapján lehet váltani a fűtési és hűtési módok között.

# 7.2.9. HŐSZIVATTYÚ

A paraméter ugyanúgy működik, mint a master modulban.

#### 7.2.10. KEVERŐSZELEP

A funkció lehetővé teszi a keverőszelep egyes paramétereinek értékeinek és állapotának megtekintését. A szelep funkciójának és működésének részletes leírását lásd az EU-L-12 vezérlő kézikönyvében.

# 7.2.11.VERZIÓ

<span id="page-18-0"></span>A funkció megjeleníti a modul szoftver verziószámát. Ez az információ szükséges, amikor kapcsolatba lép a szervizzel.

# 7.3. ZÓNÁK

<span id="page-18-1"></span>A funkció leírása a 7.1.4. fejezetben található. Zónák.

#### 7.4. KÜLSŐ ÉRZÉKELŐ

Az opció lehetővé teszi a kiválasztott külső érzékelő regisztrálását: vezetékes vagy vezeték nélküli, és engedélyezi, ami lehetőséget ad az időjárás szabályozására.

Az érzékelőt kalibrálni kell, ha az érzékelő által mért hőmérséklet eltér a tényleges hőmérséklettől. Erre a célra a Calibration paramétert használjuk.

# <span id="page-19-0"></span>7.5. FŰTÉS LEÁLLÍTÁS

Funkció, amely megakadályozza a hajtóművek meghatározott időközönkénti bekapcsolását.

- ➢ **Dátumbeállítások**
- **Fűtés kikapcsolva** a fűtés kikapcsolásának dátumának beállítása
- **Fűtés bekapcsolva** beállítja a dátumot, amelytől kezdve a fűtés bekapcsol
- ➢ **Időjárás szabályozás** Ha a külső érzékelő csatlakoztatva van, a főképernyőn a külső hőmérséklet, míg a vezérlő menüjében az átlagos külső hőmérséklet látható.

A külső hőmérsékleten alapuló funkció lehetővé teszi az átlaghőmérséklet meghatározását, amely a hőmérsékleti küszöb alapján fog működni. Ha az átlaghőmérséklet meghaladja a megadott hőmérsékleti küszöböt, a szabályozó kikapcsolja annak a zónának a fűtését, amelyben az időjárás-szabályozási funkció aktív.

- **Engedélyezve** az időjárás-szabályozás használatához a kiválasztott érzékelőt engedélyezni kell
- **Átlagolási idő** a felhasználó beállítja azt az időt, amely alapján az átlagos külső hőmérséklet kiszámításra kerül. A beállítási tartomány 6 és 24 óra között van.
- **Hőmérséklet küszöb** az adott zóna túlzott felmelegedése ellen védő funkció. A zóna, amelyben az időjárásszabályozás be van kapcsolva, blokkolva lesz a túlmelegedés ellen, ha a napi átlagos külső hőmérséklet meghaladja a beállított küszöbértéket. Például, amikor tavasszal a hőmérséklet emelkedik, a szabályozó blokkolja a helyiség szükségtelen fűtését.

# <span id="page-19-1"></span>7.6. ANTI-STOP BEÁLLÍTÁSOK

Ha az anti-stop be van kapcsolva, a szivattyú elindul, megakadályozva a vízkő lerakódását, ha a szivattyú hosszabb ideig nem működik. Ennek a funkciónak az aktiválásával beállíthatja a szivattyú működési idejét és a szivattyú működési intervallumait.

#### <span id="page-19-2"></span>7.7. MAXIMÁLIS PÁRATARTALOM

Ha az aktuális páratartalom magasabb, mint a beállított maximális páratartalom, a zóna hűtése megszakad.

A funkció csak Hűtés üzemmódban aktív, feltéve, hogy a zónában egy páratartalom méréssel rendelkező érzékelő van regisztrálva.

# <span id="page-19-3"></span>7.8. HMV BEÁLLÍTÁSOK

A HMV funkció engedélyezésével a felhasználónak lehetősége van beállítani az üzemmódot: idő, állandó vagy ütemezett.

- **Idő üzemmód** a melegvíz előre beállított hőmérséklete csak a beállított ideig lesz érvényes. A felhasználó az Aktív vagy Inaktív gombra kattintva módosíthatja a kapcsolati állapotot. Az opcióra kattintás után megjelenik az előre beállított hőmérséklet időtartamának szerkesztésére szolgáló képernyő.
- **Állandó üzemmód** a HMV alapjel hőmérséklete folyamatosan érvényesül. A kapcsolat állapotát az Aktív vagy Inaktív gombra kattintva módosíthatja.
- **Ütemezés** ennek az opciónak a bekapcsolásával a Beállítások menüpontot is kiválasztjuk, ahol lehetőségünk van a HMV előre beállított hőmérséklet konkrét napjaira és időpontjaira állítani.
- **HMV hiszterézis** a kazán előre beállított hőmérséklete (amikor a HMV szivattyú be van kapcsolva) és az üzembe helyezés (bekapcsolás) hőmérséklete között. Az előre beállított 55oC hőmérséklet és 5oC hiszterézis esetén a HMV szivattyú a hőmérséklet 50oC-ra süllyedése után újra bekapcsol.

#### <span id="page-20-0"></span>7.9. OPENTHERM

- ➢ **Engedélyezve** a funkció az OpenTherm gázkazánokkal való kommunikációjának engedélyezésére/letiltására szolgál
- ➢ **Időjárás szabályozás:**
	- **Engedélyezve**  a funkció lehetővé teszi az időjárás-szabályozás bekapcsolását. Ennek lehetővé tételéhez külső érzékelőt kell felszerelni olyan helyre, amely légköri tényezőknek van kitéve.
	- **Fűtési görbe** olyan görbe, amely alapján a gázkazán előre beállított hőmérséklete a külső hőmérséklet alapján kerül meghatározásra. A szabályozóban a görbe a mindenkori külső hőmérséklethez tartozó négy hőmérséklet-beállítási pont alapján készül.
	- **Min. hőmérséklet** az opció lehetővé teszi a min. kazán hőmérséklete.
	- **Max. hőmérséklet** opció lehetővé teszi a kazán maximális hőmérsékletének beállítását.
- ➢ **CH alaphőmérséklet** a funkció a CH alapjel hőmérsékletének beállítására szolgál, amely után az utánfűtés kikapcsol.
- ➢ **HMV beállítások**
	- **Üzemmód**  olyan funkció, amely lehetővé teszi az üzemmód kiválasztását az ütemezés, az idő üzemmód és az állandó üzemmód között. Ha az állandó vagy idő üzemmód:
		- **- Aktív**  HMV alapjel hőmérséklet érvényes
		- **- Inaktív**  alacsonyabb hőmérséklet érvényes.
	- **Hőmérséklet alapérték**  ez az opció lehetővé teszi a HMV alapjel hőmérsékletének beállítását, amely után a szivattyú kikapcsol (akkor érvényes, ha az Aktív mód van kiválasztva)
	- **Alacsonyabb hőmérséklet** opció, amely lehetővé teszi a melegvíz előre beállított hőmérsékletének beállítását, amely akkor érvényes, ha az Inaktív mód van kiválasztva.
	- **Ütemezési beállítások** egy funkció, amely lehetővé teszi az ütemezés beállítását, azaz azt az időpontot és napokat, amikor a megadott HMV előre beállított hőmérséklet érvényes.

#### <span id="page-20-1"></span>7.10. NYELV

<span id="page-20-2"></span>Ez a funkció lehetővé teszi a vezérlő nyelvi verziójának megváltoztatását.

# 7.11. JELISMÉTLŐ FUNKCIÓ

Az ismétlő funkció használatához:

- ➢ Válassza a Regisztrációs *Menü → Szerelő menü → Ismétlő funkció → Regisztráció* menüpontot
- ➢ Indítsa el a regisztrációt az adóeszközön
- $\triangleright$  Az 1. és 2. lépés helyes végrehaitása után az EU-ML-12 vezérlőn a várakozó üzenetnek "Regisztrációs lépés 1"-ről "Regisztrációs lépés 2"-re kell váltania, és a "sikeres kommunikáció" üzenet jelenik meg az adóeszközön.
- ➢ Futtassa a regisztrációt a céleszközön vagy egy másik eszközön, amely támogatja az átjátszó funkciókat.

A felhasználót megfelelő felszólítással értesítjük a regisztrációs folyamat pozitív vagy negatív eredményéről.

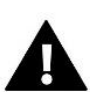

#### **VIGYÁZAT**

A regisztrációnak mindig sikeresnek kell lennie mindkét regisztrált eszközön.

# <span id="page-20-3"></span>7.12. GYÁRI BEÁLLÍTÁSOK

Ezzel a funkcióval visszatérhet a Fitter menübeállításaihoz, amelyeket a gyártó elmentett.

#### <span id="page-21-0"></span>8. SZERVIZ MENÜ

A vezérlő szervizmenüje csak az arra jogosult személyek számára érhető el, és a Tech Sterowniki által birtokolt saját kód védi.

#### <span id="page-21-1"></span>9. GYÁRI BEÁLLÍTÁSOK

Ezzel a funkcióval visszatérhet a gyártó által elmentett menübeállításokhoz.

# <span id="page-21-2"></span>**VII. SZOFTVER FRISSÍÉS**

Új szoftver feltöltéséhez válassza le a vezérlőt a hálózatról. Helyezze be az új szoftvert tartalmazó USB flash meghajtót az USB portba, majd csatlakoztassa a vezérlőt a hálózathoz.

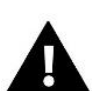

#### **VIGYÁZAT**

Az új szoftver vezérlőre való feltöltésének folyamatát csak szakképzett telepítő végezheti. A szoftver megváltoztatása után a korábbi beállítások visszaállítása nem lehetséges.

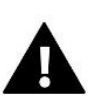

#### **VIGYÁZAT**

A szoftver frissítése közben ne kapcsolja ki a vezérlőt.

# <span id="page-21-3"></span>**VIII. RIASZTÁSOK**

A panel képernyőjén megjelenő riasztások az EU-L-12 kézikönyvben leírt rendszerriasztások. Ezenkívül megjelenik egy riasztás, amely a master modullal (EU-L-12 vezérlő) való kommunikáció hiányáról tájékoztat.

# <span id="page-21-4"></span>**IX. MŰSZAKI ADATOK**

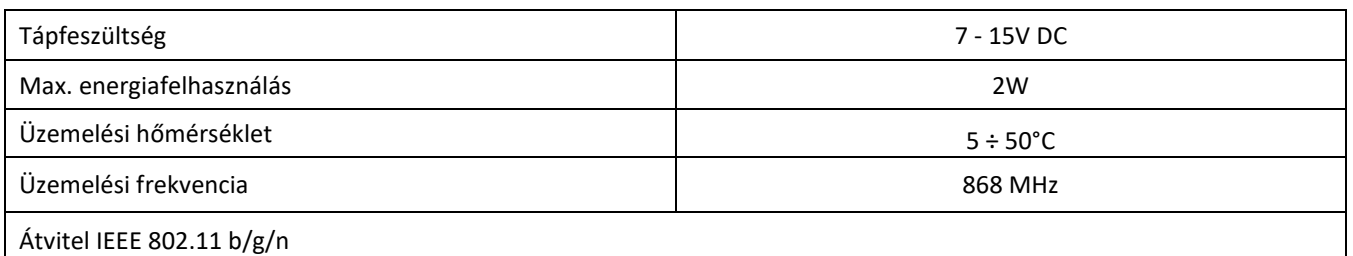

#### **EU-MZ-RS tápfeszültség**

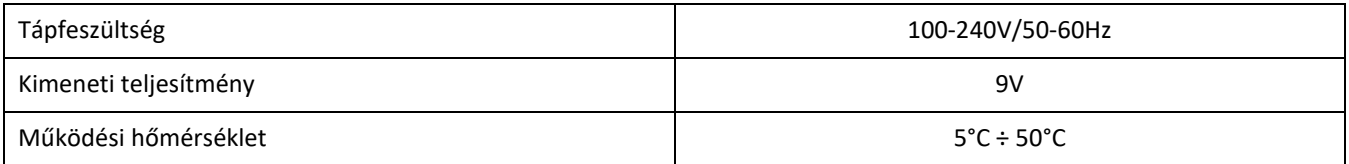

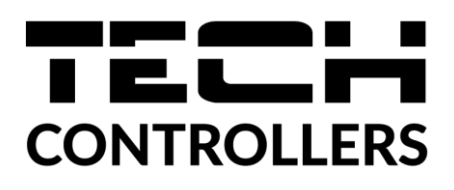

# **EU Megfelelőségi nyilatkozat**

Ezennel kizárólagos felelősségünkre kijelentjük, hogy a Wieprz Biała Droga 31, 34-122 Wieprz székhelyű TECH STEROWNIKI II Sp. z o.o. által gyártott **EU-M-12t** vezérlő megfelel az alábbiaknak: Az Európai Parlament és a Tanács **2014/53/EU** irányelve (2014. április 16.) a rádió berendezések forgalmazására vonatkozó tagállami jogszabályok harmonizációjáról, a **2009/125/EC** irányelv (2014. február 26.) az energiára kapcsolatos környezetbarát tervezésére vonatkozó követelmények kereteinek megállapításáról, valamint a Vállalkozási és Technológiai Minisztérium 2019. június 24-i rendeletének módosítása az egyes veszélyes anyagok elektromos és elektronikus berendezésekben történő felhasználásának korlátozásával kapcsolatos alapvető követelményekről, az Európai Parlament és a Tanács EU) 2017/2102 irányelve (2017. november 15.) az egyes veszélyes anyagok elektromos és elektronikus berendezésekben való alkalmazásának korlátozásáról szóló 2011/65/EU irányelv módosításáról (HL L 305., 2017.11.21., 8. o.).

A megfelelőség értékeléséhez harmonizált szabványokat használtak:

PN-EN IEC 60730-2-9 :2019-06 art. 3.1a bekezdés A használat biztonsága,

PN-EN IEC 62368-1:2020-11 art. 3.1 a bekezdés A használat biztonsága,

PN-EN 62479:2011 art. 3.1 a bekezdés A használat biztonsága,

ETSI EN 301 489-1 V2.2.3 (2019-11) art.3.1b bekezdés Elektromágneses összeférhetőség

ETSI EN 301 489-3 V2.1.1:2019-03 art.3.1b bekezdés Elektromágneses összeférhetőség

ETSI EN 301 489-17 V3.2.4 (2020-09) Art.3.1b bekezdés Elektromágneses összeférhetőség,

ETSI EN 300 328 V2.2.2 (2019-07) art.3.2 bekezdés A rádióspektrum hatékony és koherens használata ETSI EN 300 220-2 V3.2.1 (2018-06) art.3.2 bekezdés A rádióspektrum hatékony és koherens használata ETSI EN 300 220-1 V3.1.1 (2017-02) art.3.2 bekezdés A rádióspektrum hatékony és koherens használata EN IEC 63000:2018 RoHS.

Pawel Jura Janusz Master

Prezesi firmy

Wieprz, 07.09.2023

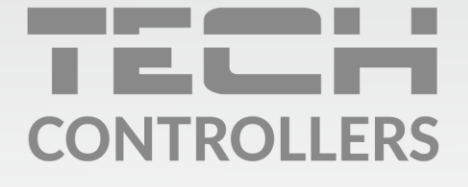

Központi iroda: ul. Biała Droga 31, 34-122 Wieprz

Szerviz: +36-300-919-818, +36-30-321-70-88 szerviz@tech-controllers.com

> Hétfő - Péntek  $7:00 - 16:00$ **Szombat**  $9:00 - 12:00$

www.tech-controllers.hu